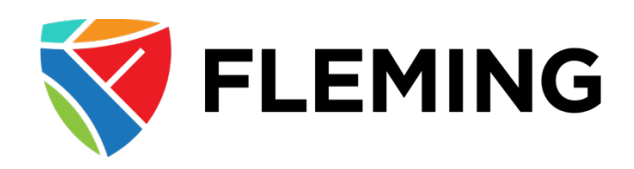

# **Expenses User Guide** PeopleSoft Expenses 9.2

# **Entering a Travel Authorization**

## Table of Contents

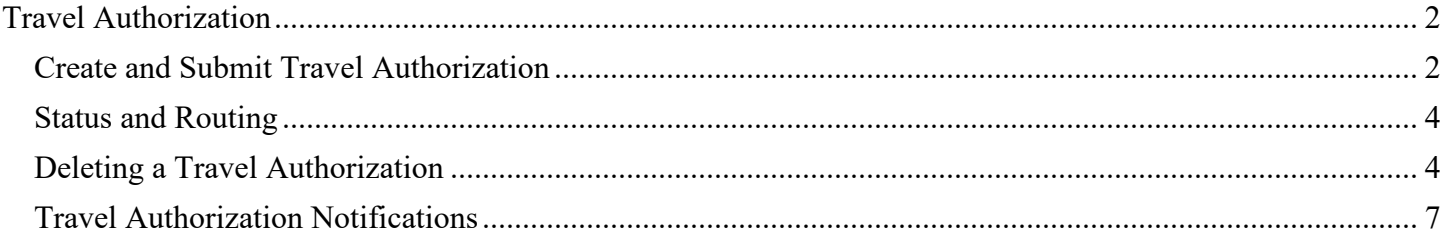

# <span id="page-1-0"></span>Travel Authorization

An approved travel Authorization is required **before** travelling outside of Ontario on college business. All travel outside of Ontario must be approved by your manager and an SMT member. International travel, outside of Canada, requires approval by your manager, an SMT member and the College President.

### <span id="page-1-1"></span>Create and Submit Travel Authorization

#### **Navigate to: My Self Service> Travel & Expenses> Travel Authorizations>Travel Authorizations**

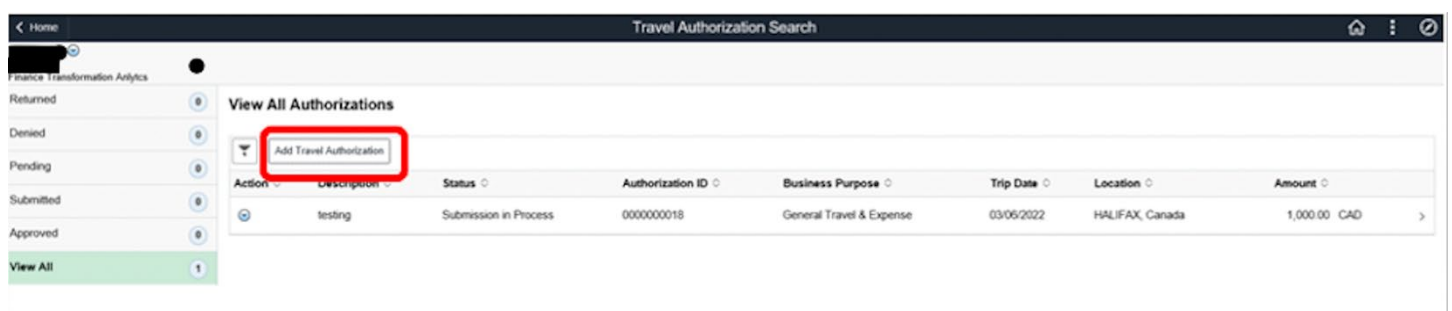

#### **Click on Add Travel Authorization**

General Information:

- "Description" enter description of travel (i.e. Conference in Alberta)
- "Business Purpose" leave as General Travel & Expense
- "Comments" enter the purpose of the travel, including how it supports College priorities and will produce a benefit for the College)
- "Billing Type" leave as Internal (if field is blank, select Internal from drop down)
- "Travel From" select your Home Campus
- "Travel To" select the city/country you are travelling to (most large cities are available to select, however if a location is not available please contact Jill Taylor [\(jill.taylor@flemingcollege.ca\)](mailto:jill.taylor@flemingcollege.ca).
- "Date From" select start date of travel
- "Date To" select end date of travel

#### Details:

- "Expense Type":
	- o Sample expense types are provided on the page as shown below
		- If you are travelling in Canada, but outside of Ontario, please complete the applicable "Cdn" expense types fields. Please ensure that any expense types added are "Cdn" type expenses.
		- **If you are travelling outside of Canada, please complete the "Intl" expense type fields.** Please ensure that any expense types added are "Intl" type expenses.
			- Note: if the travel relates to Professional Development (PD), please add the appropriate expense types containing "PD" (these exist for all "Cdn" and "Intl" expense types)
	- o Note: meal allowance rates for Canada/USA can be found on the Finance website "Travel and Other Expenses - [Meal Rates \(Canada & USA\)"](https://department.flemingcollege.ca/finance/forms-guidelines-procedures/), meal allowances outside of Canada/USA can be

found as set out in the appendices of the Treasury Board of Canada Travel Directive (please reference the Fleming College - [Travel and Other Expenses Administrative Operating procedure](https://department.flemingcollege.ca/finance/forms-guidelines-procedures/) which can be found on the Finance website)

- o *If you are unsure which expense type to select for an expense, please email [ap](mailto:ap-expenses@flemingcollege.ca)[expenses@flemingcollege.ca](mailto:ap-expenses@flemingcollege.ca) for assistance*
- o You can add other expense types by clicking the + sign on one of the existing rows, or if some of the template lines do not apply, you can overwrite the expense type to one that you do need
- o Unused lines will be removed automatically when the Travel Authorization is saved.
- "Description" enter a description (i.e. flight from Toronto to Calgary, dinner July 20<sup>th</sup>, etc)
- "Amount" enter anticipated expense amount
- "Currency" leave as CAD

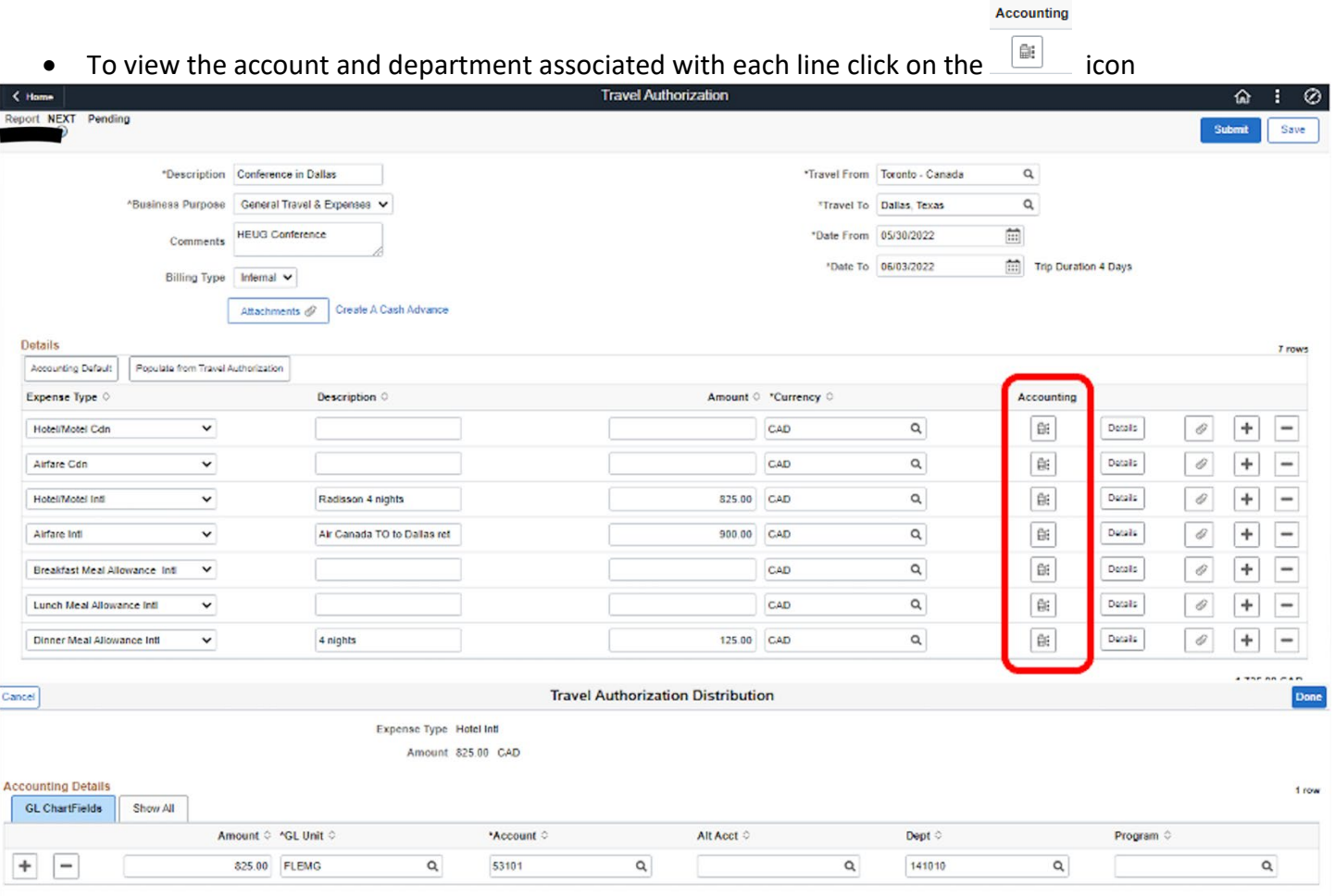

- if the expense is to be charged to a department other than your default department (your default department is where your salary is charged through payroll) you can key over the existing department, or use the magnifying glass lookup option to select the department, then click "Done"
- Verify that each line has the correct account and department codes assigned.
- If there is an attachment (conference fee, estimated flight/hotel costs, etc) that you would like to attach, click the paperclip icon:

o Click "Add Attachment"

**Choose From** 

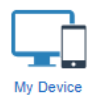

Click on the My Device icon to open your directory. Navigate to the file or picture to attach, click "Open" and then click "Upload" and "Done"

- The total amount of the Travel Authorization Form will be shown on the bottom right hand of the screen
- Click Save & Submit

#### <span id="page-3-0"></span>Status and Routing

#### **Navigate to: My Self Service> Travel & Expenses> Travel Authorization> View**  Search for the Travel Authorization submitted and click view to see the approval routing.

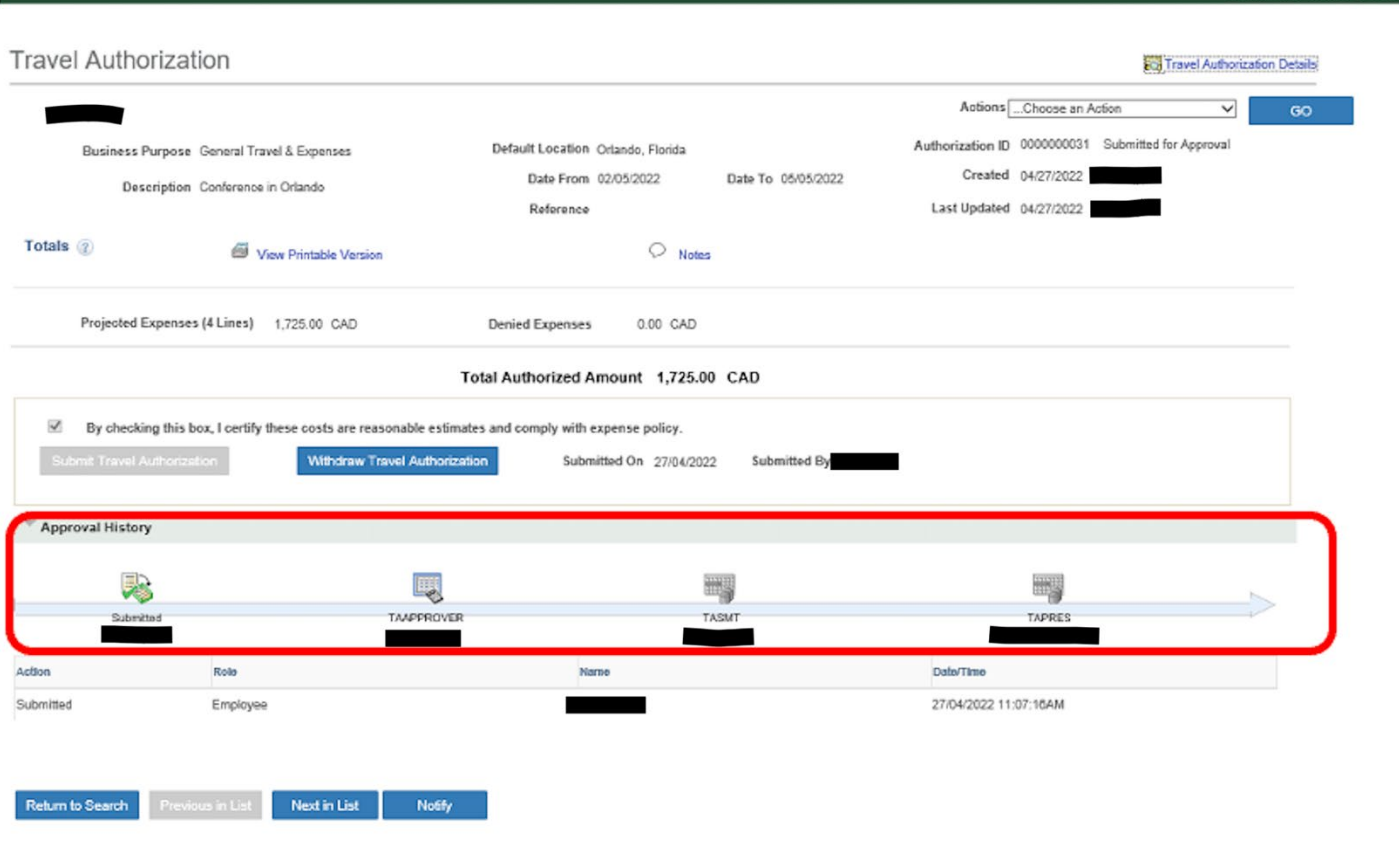

#### <span id="page-3-1"></span>Deleting a Travel Authorization

## **Navigate to: My Self Service> Travel & Expenses> Travel Authorizations> Travel Authorizations**

Click on the View All grouping to the left and to the right all Travel Authorizations you have created will be listed.

**Travel Authorization** 

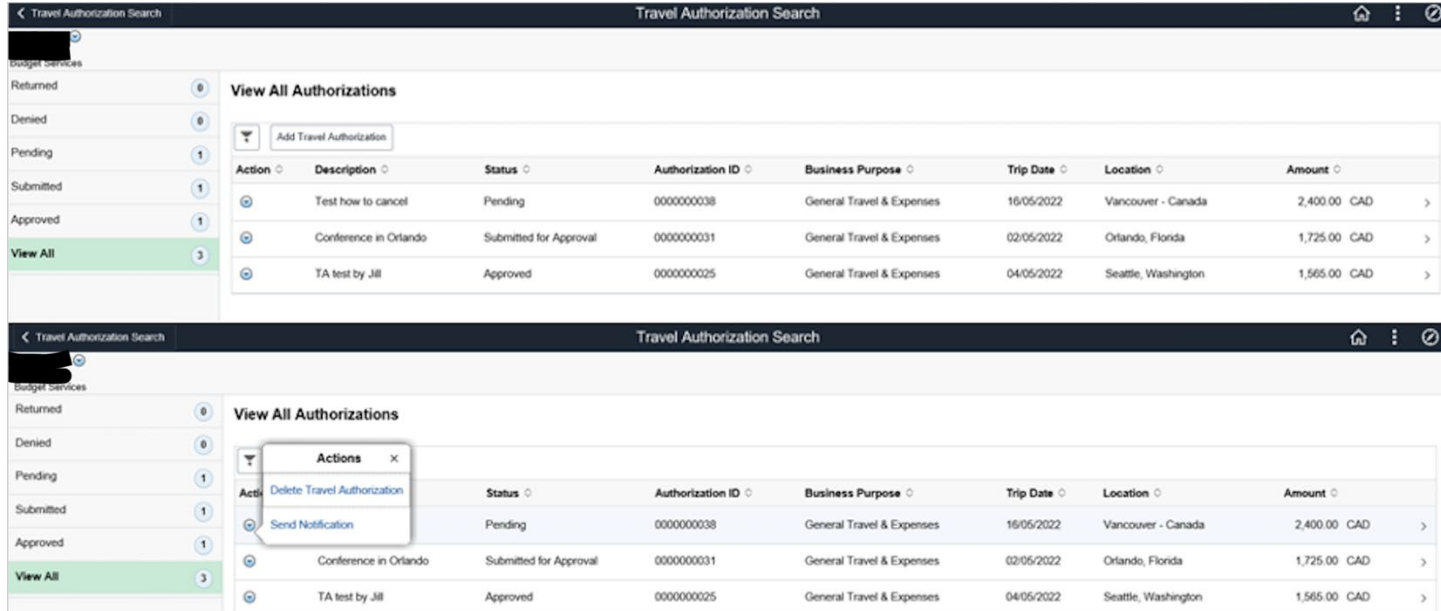

The Action drop box provides the option to Delete the Travel Authorization, but this Action is only available when the Travel Authorization has not been submitted and is still in the Pending status.

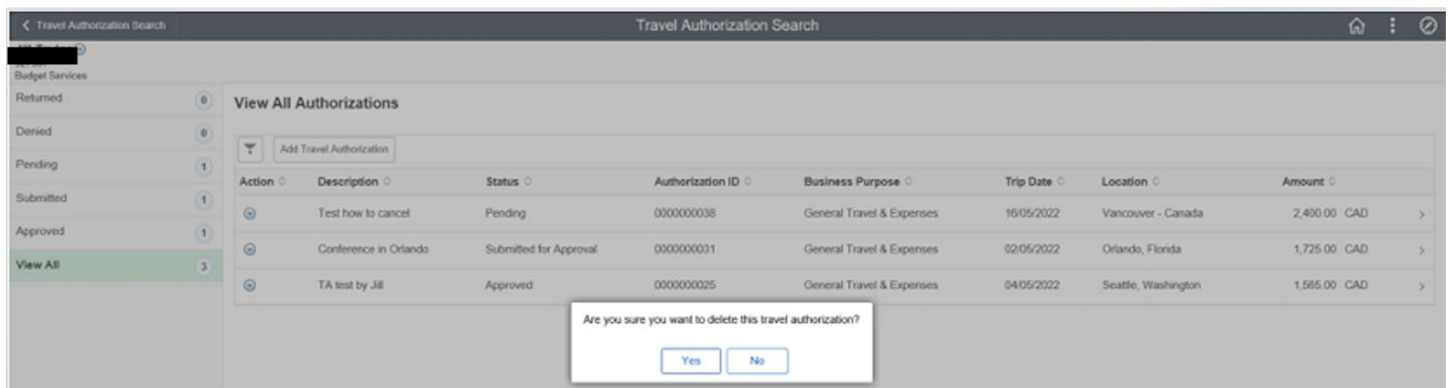

When you click Yes on the prompt box as shown above, the Travel Authorization disappears from your list of Travel Authorizations.

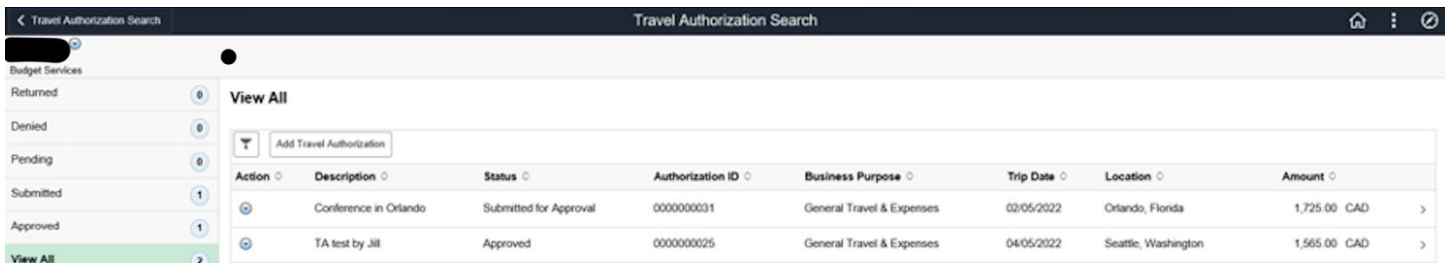

To delete a Travel Authorization that has been submitted and/or partially approved navigate to:

Note the statuses of the Travel Authorizations.

#### Authorization 31 has a status of Submitted Open the Travel Authorization by clicking on the Authorization ID.

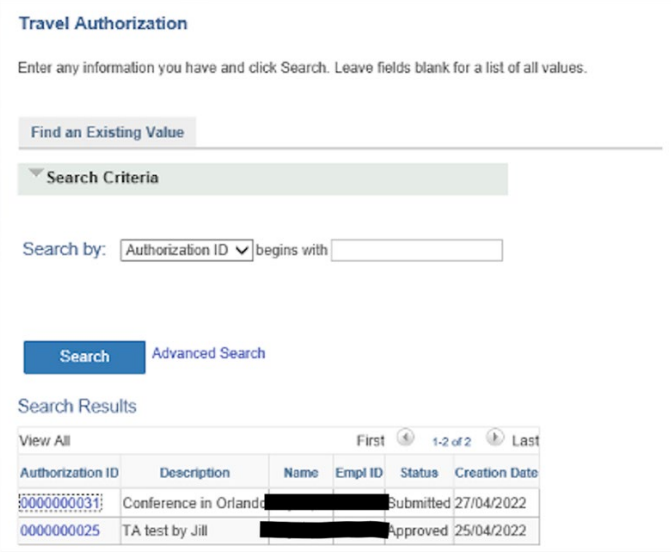

The Withdraw Travel Authorization button is only available here because the Authorization has not been fully approved.

 $\sim$ 

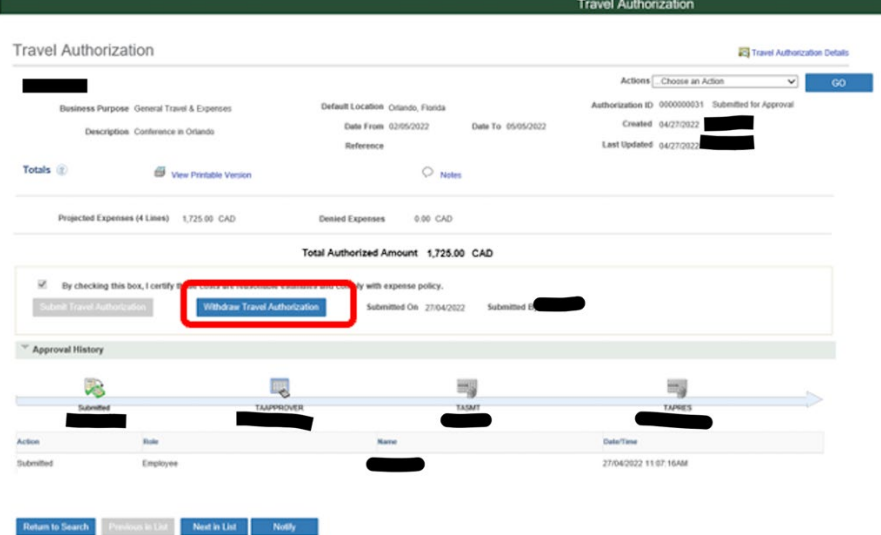

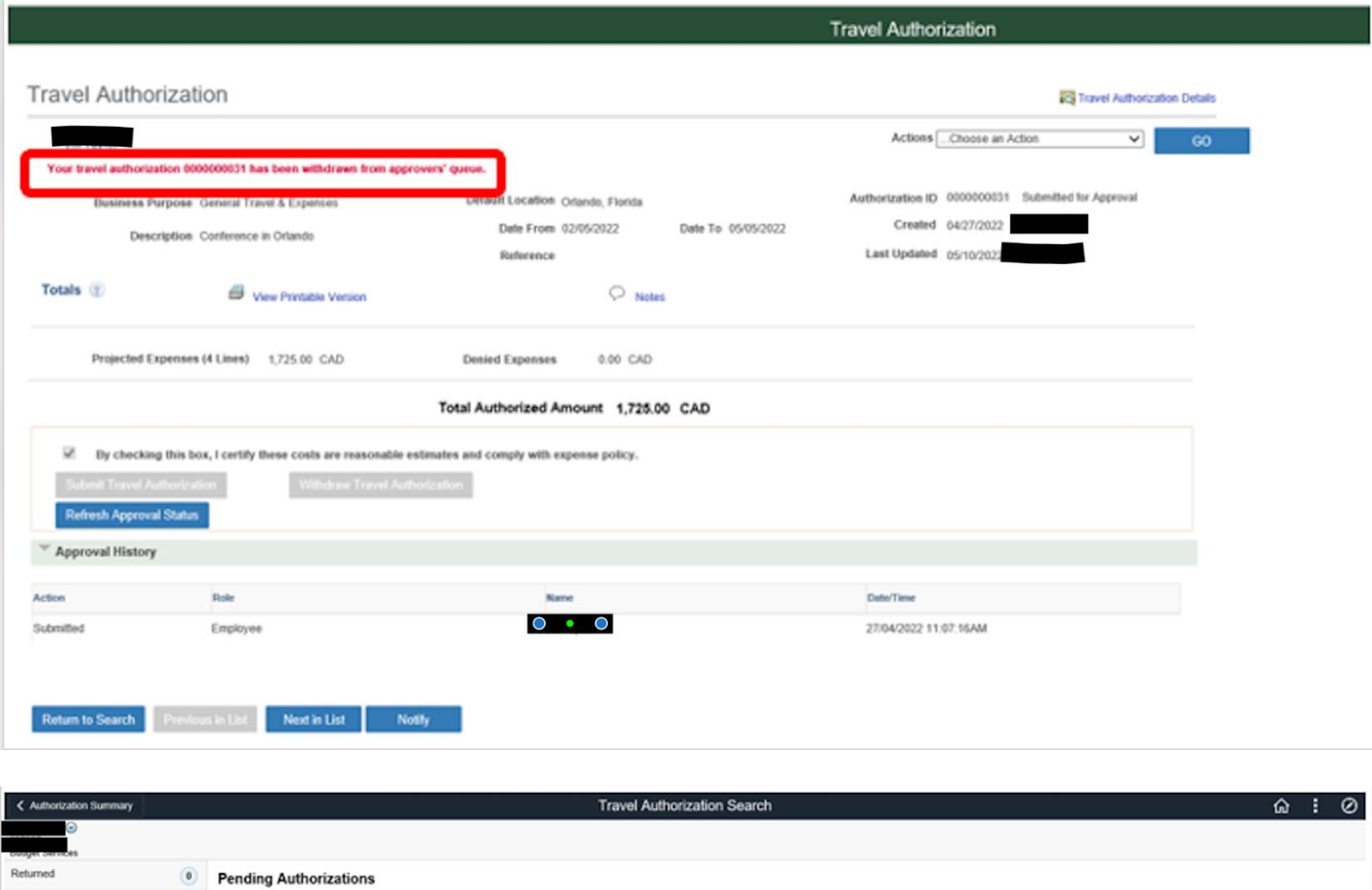

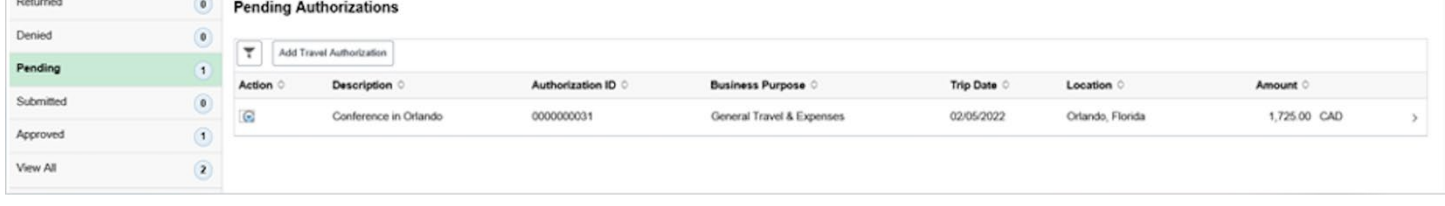

The Travel Authorization is reverted to a Pending status and can be now be deleted using the Action box drop down menu, or it can be edited before re-submitting.

### <span id="page-6-0"></span>Travel Authorization Notifications

When the Travel Authorization has been approved by all assigned approvers an email notification will be sent to the original submitter advising them of the approval. An example of the notification email is below.

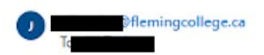

The following travel authorization request has been approved:

9207840 Employee ID: Employee Name: Submission Date: 2022-05-17 Travel Auth Description:Los Angeles Conf Travel Auth ID: 0000000043 **Business Purpose:** General Travel & Expenses Total Amount: 2345.00 CAD Reimbursement Amount: 2345.00 CAD

You can navigate directly to the page for more information by clicking the link below:

https://fpltp.flemingc.on.ca/psp/FPLTP/EMPLOYEE/ERP/c/ADMINISTER EXPENSE FUNCTIONS.TE TAUTH INQ.GBL?Action=U&TRAVEL AUTH ID=0000000043&ProcessID=TAApproval

 $\left\vert \left\langle \left\langle \cdot\right\rangle \right\vert$  Reply  $\left\vert \right\rangle \rightarrow$  Forward

The submitter will also get an email notification if the Travel Authorization has been sent back by one of the approvers. When sent back, the approver must add a comment to detail the problem. The link in the email notification will direct you to the page where you can see the comment.

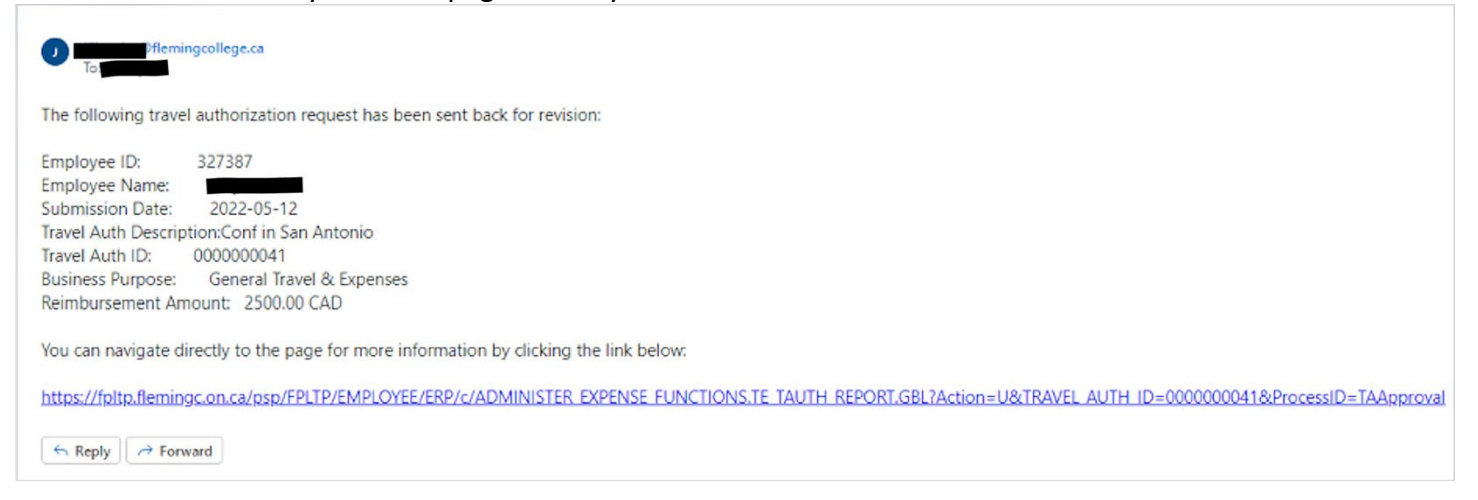

Similarly, the Travel Authorization could be denied and an email notification will be sent to the submitter with a link to the reason for denial.